# (一)報名系統操作簡介

1. 請至 EMBA 報名系統 <https://exam.yzu.edu.tw/NewNetapply/> (EMBA 官網>招生專區>報名系統)

點選「108 碩士在職專班」

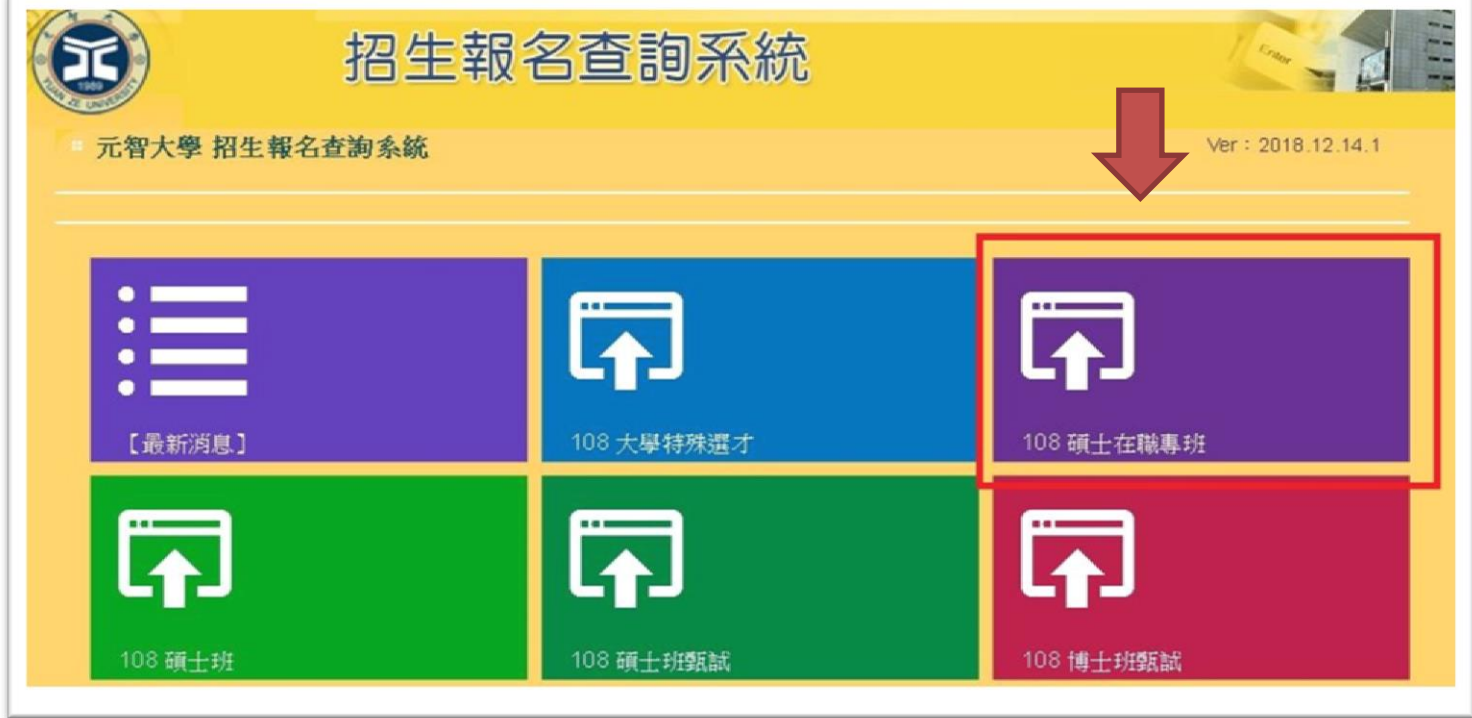

## 2. 進入介面後,點選「網路報名」

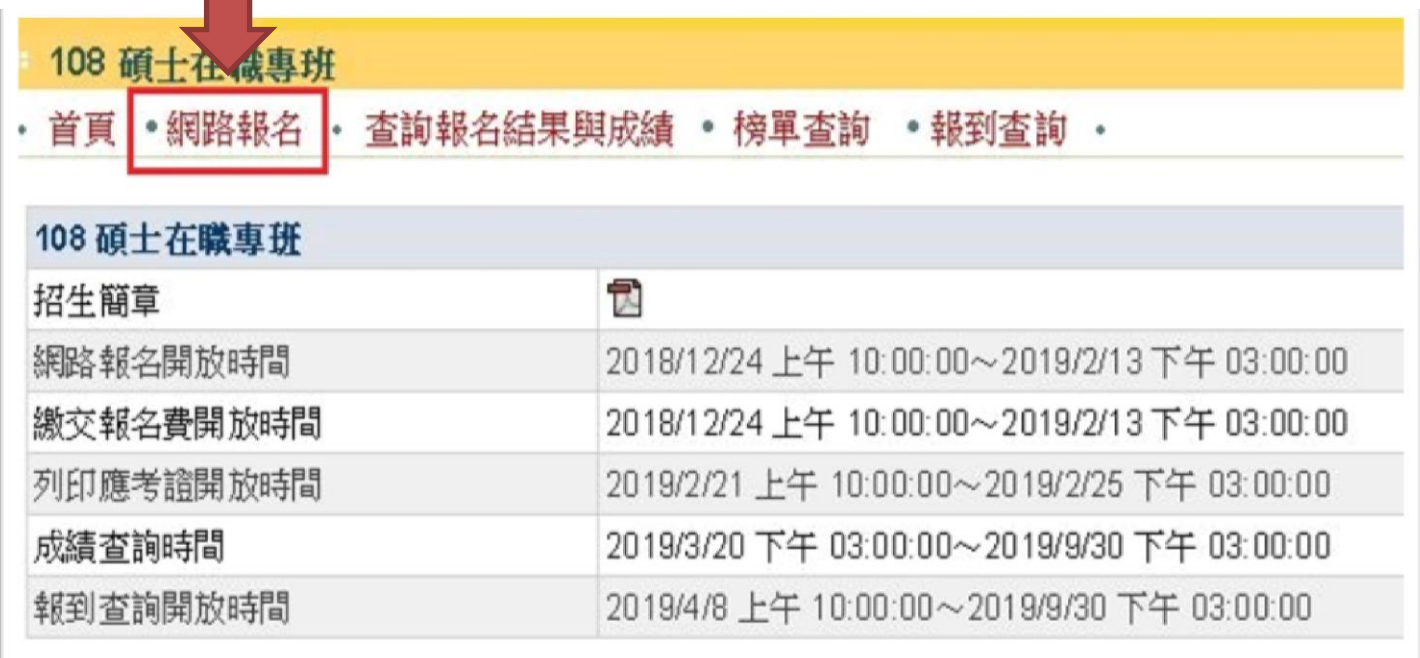

# 3. 網路報名同意書,點選「同意」

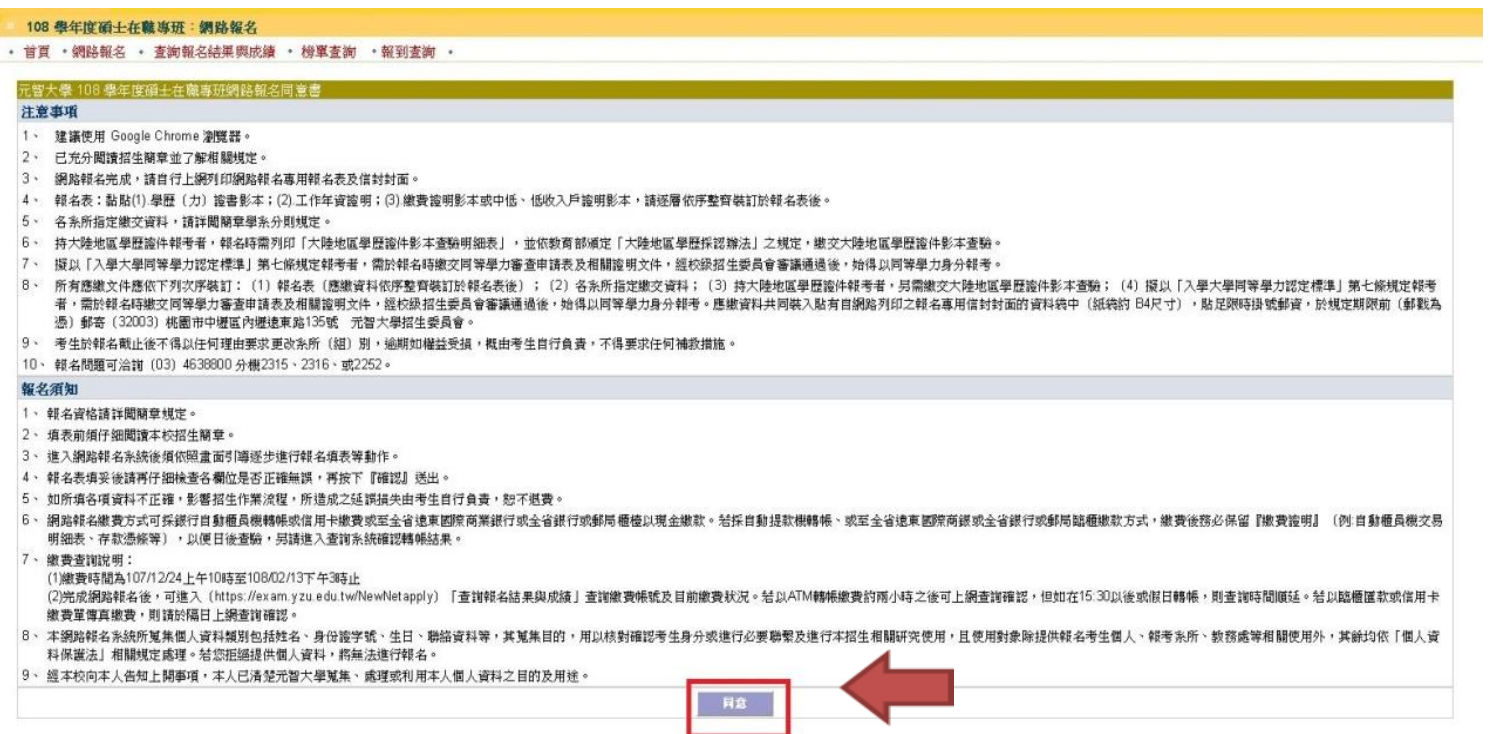

4.勾選同意後,請選擇報名系所及組別,

# 選擇「管理學院管理碩士在職專班、不分組」,並點選報名

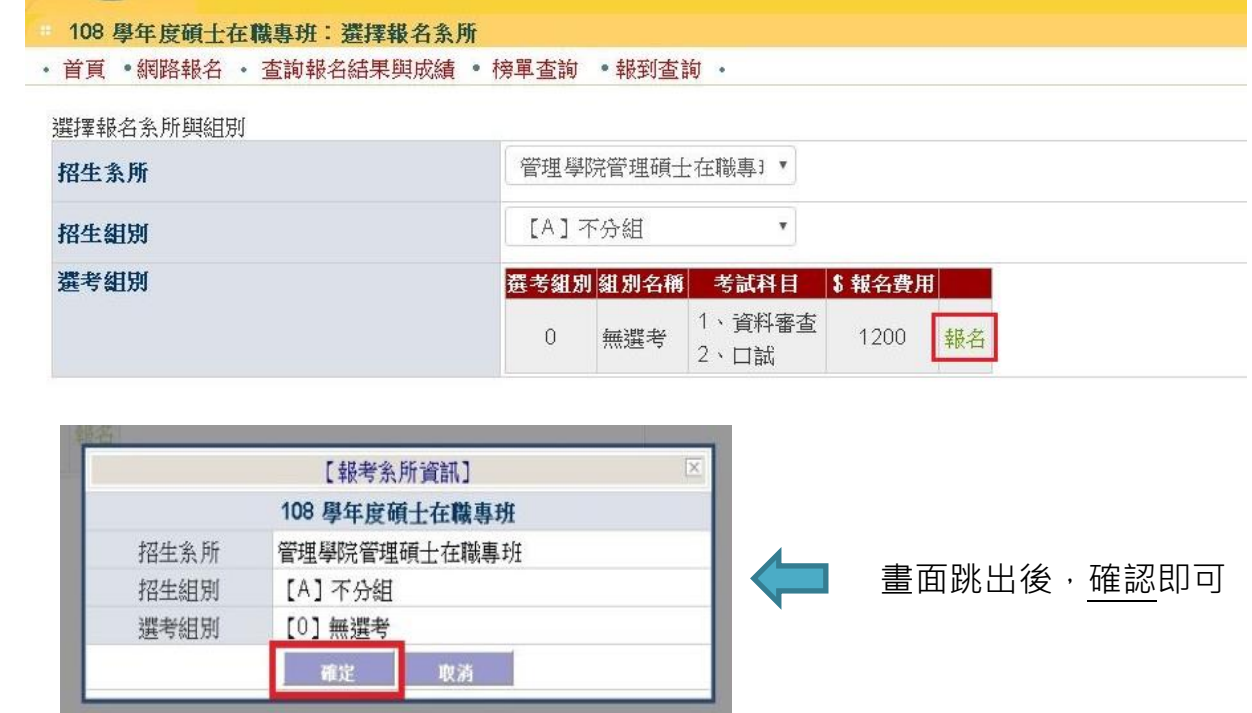

# 5. 填寫「招生考試報名表線上資料」

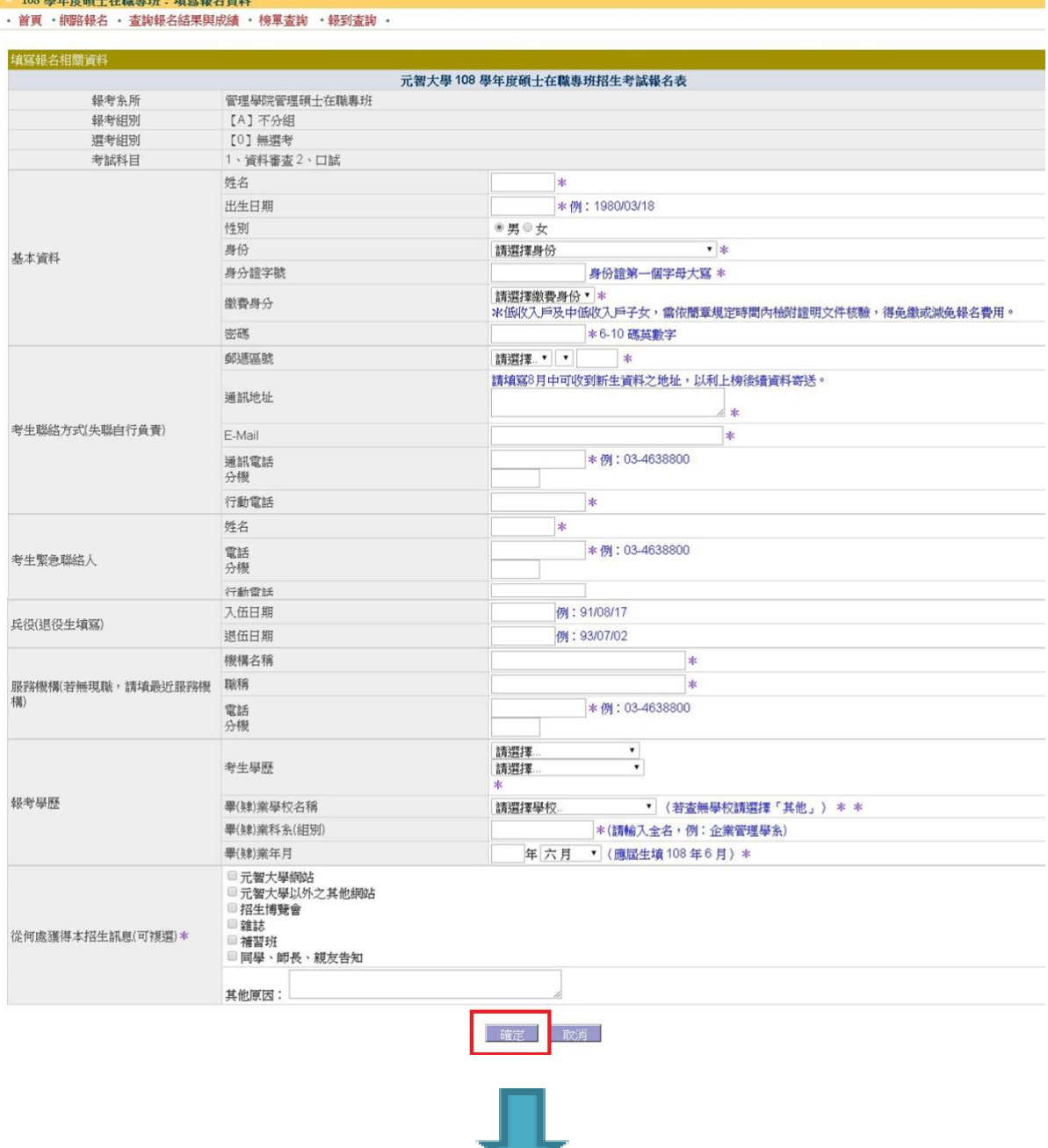

填寫完成後,點選確認,系統會產生「回覆訊息」、「網路報名序號」及 「繳費帳號」等訊息,依指示進行後即完成網路報名作業。

# (二)郵寄報名資料說明

## 1. 點按:查詢報名結果與成績

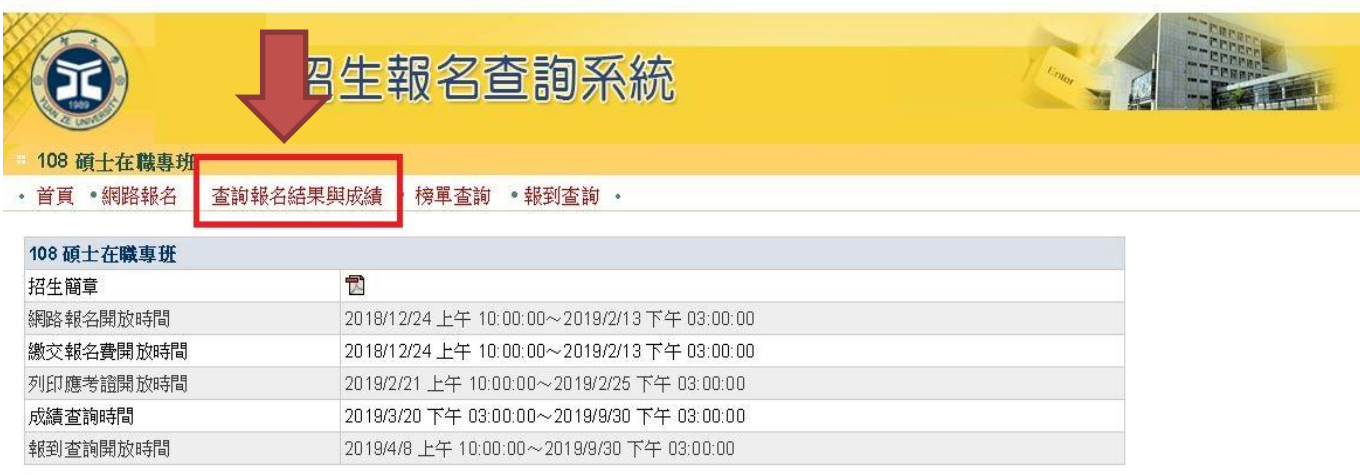

# 2. 輸入身分證字號與密碼

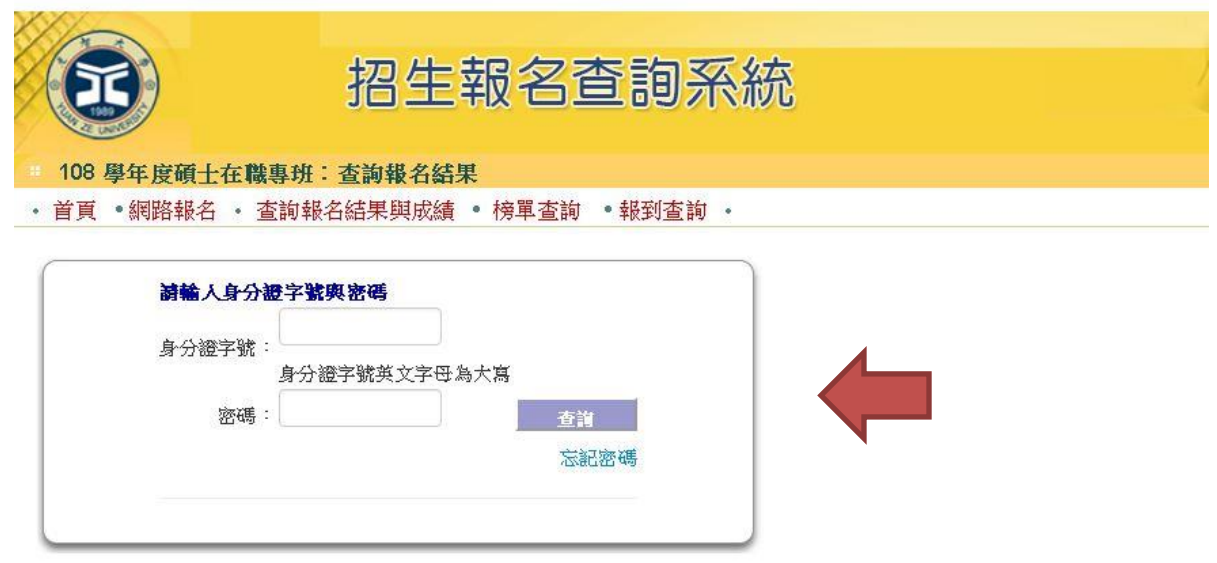

### 3. 點選「管理學院管理碩士在職專班」

108 學年度碩士在職專班:查詢報名結果

· 首頁 ·網路報名 · 查詢報名結果與成績 · 榜單查詢 ·報到查詢 ·

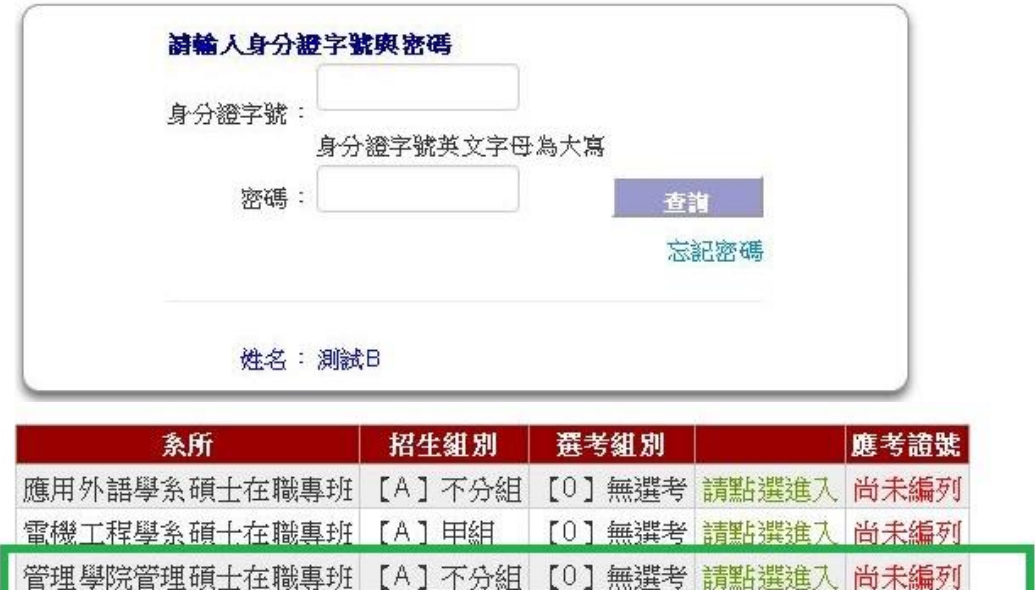

# 4. 點選「信封&報名表列印」

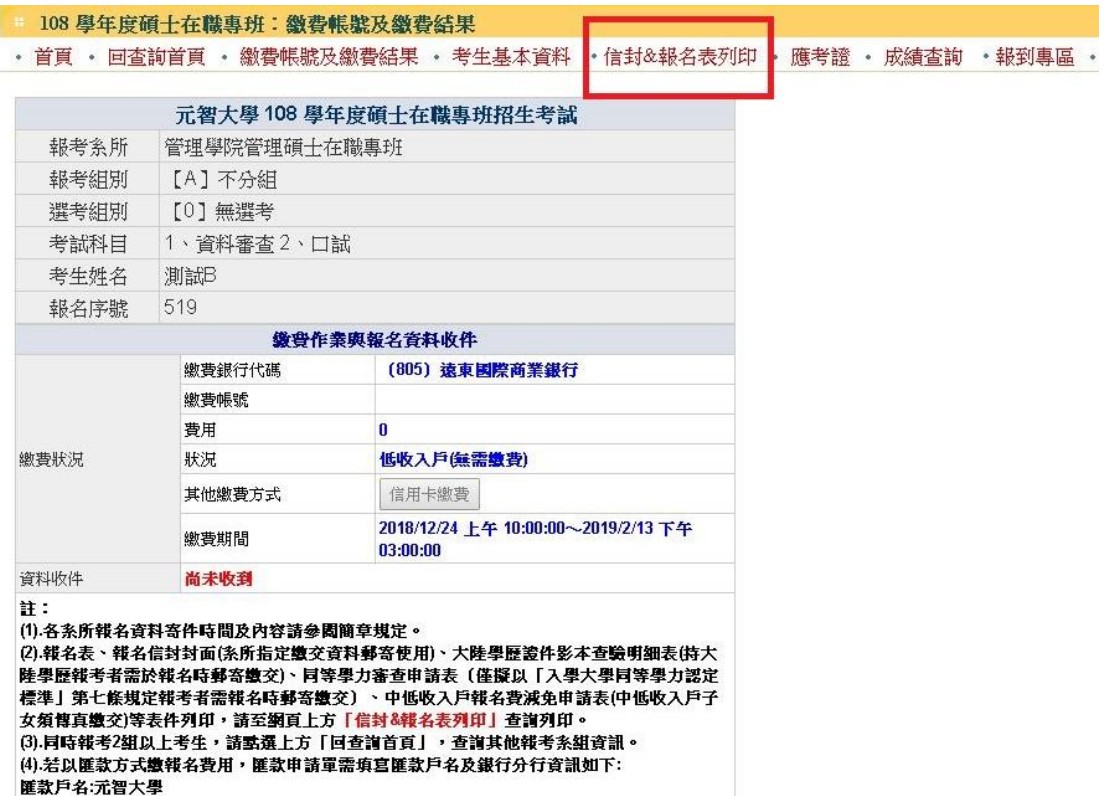

### 5. 點選「信封 $\Delta$ 報名表列印」後,第一個畫面為報名表,

#### 請列印出,並注意以下需繳交之應考資格文件

#### (學歷證書影本+工作年資證明,直式印出訂於此報名表後方)

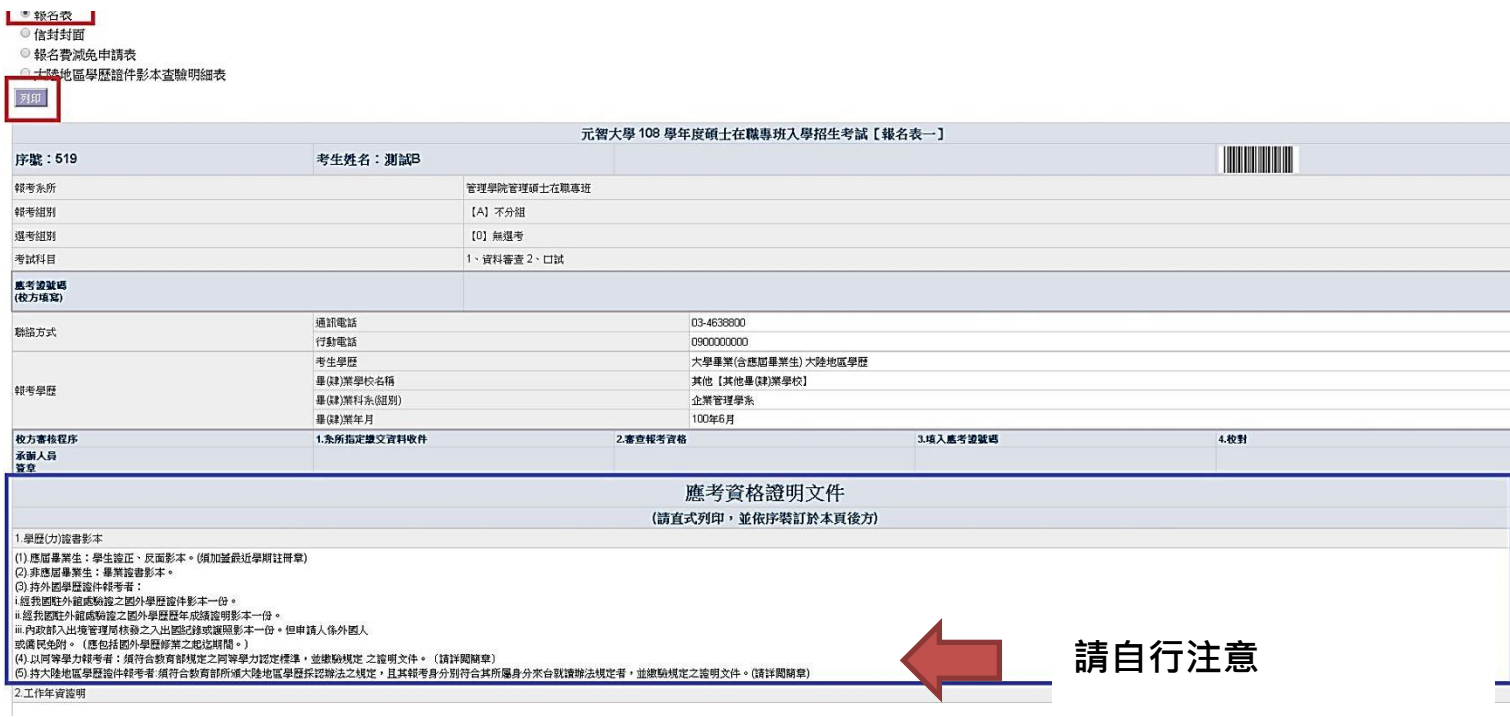

#### 6. 列印報名表後,點選第二點「信封封面」列印,

#### 並將第 5 點 3 項資料+EMBA 辦公室審查文件,限時寄至元智大學招生委員會

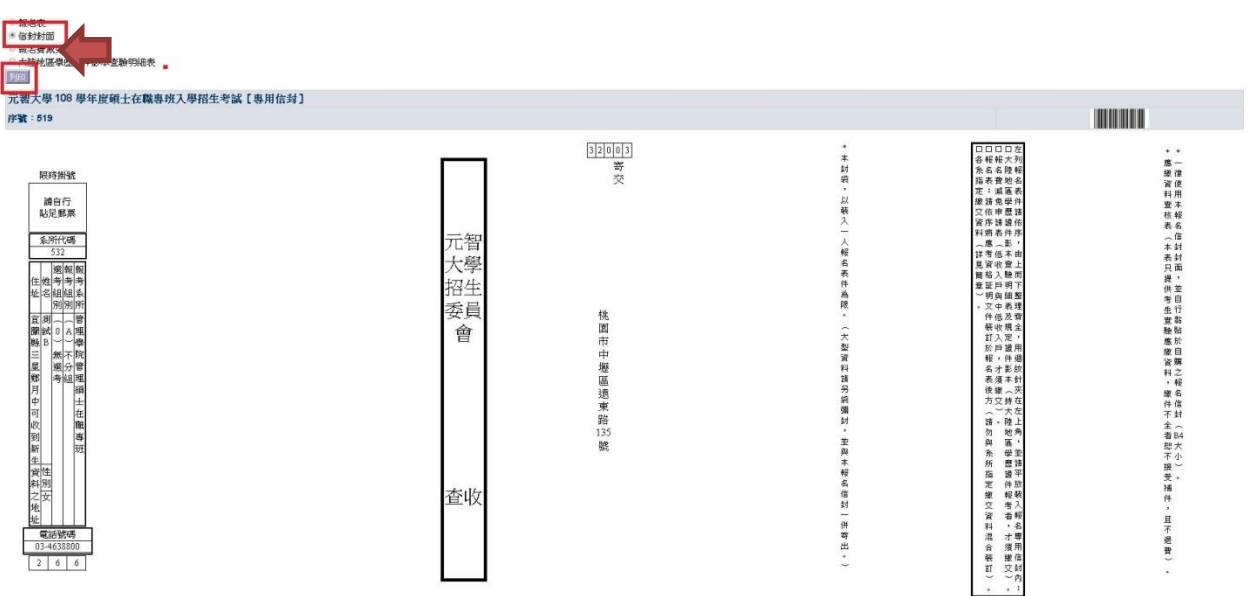